# **Classroom研習簡報**

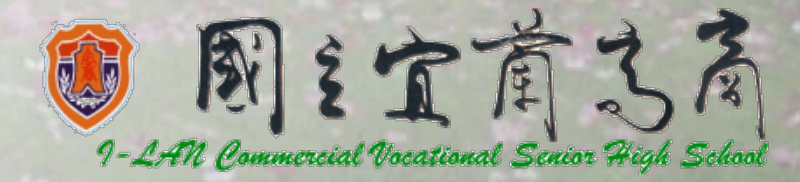

## 登入 登入學校Gmail帳號

• 帳號:帳號[@mx.ilvs.ilc.eud.tw](mailto:%E5%B8%B3%E8%99%9F@gapp.ylsh.ilc.eud.tw)

#### Google

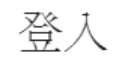

使用您的 Google 帳戶

雷子郵件地址或雷諾號碼

sheryl@mx.ilvs.ilc.edu.tw

忘記電子郵件地址?

如果這不是你的電腦,譜使用訪客模式以私密方式登 入。瞭解詳情

#### 建立帳戶

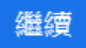

Jommercial Vocationa

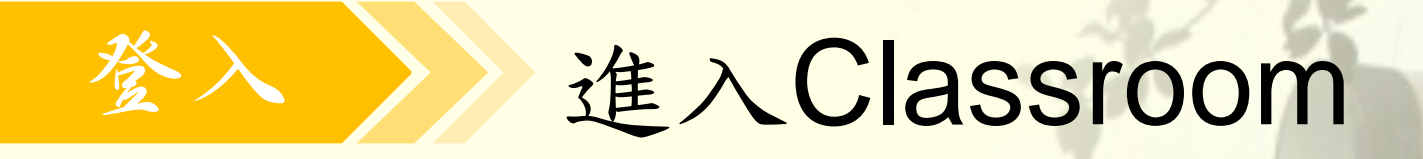

### • 點選圖示中之「Classroom」進入個人課程

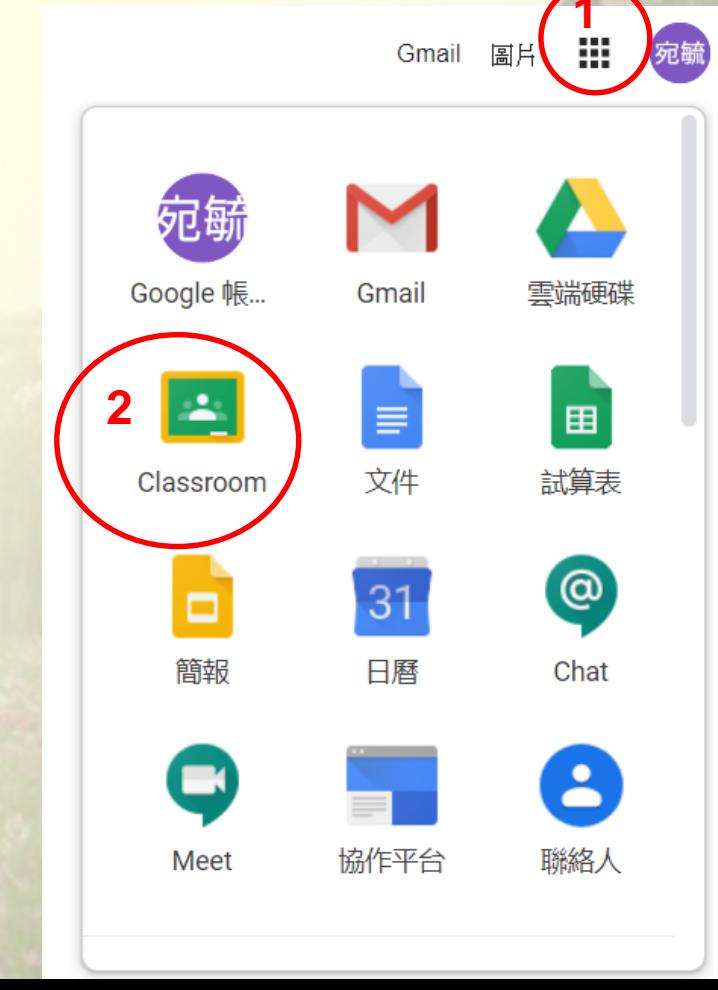

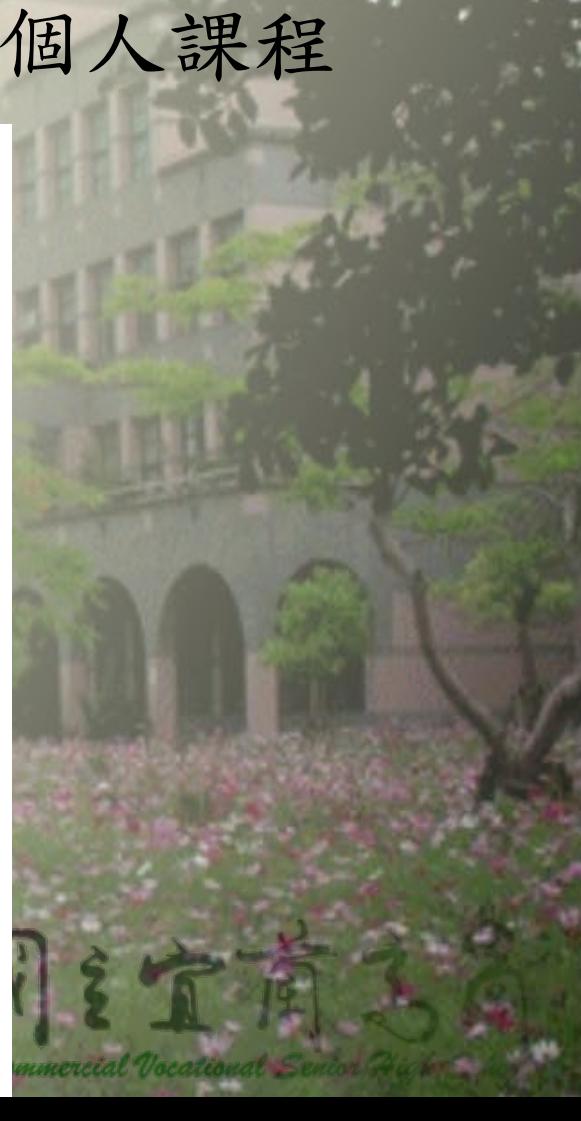

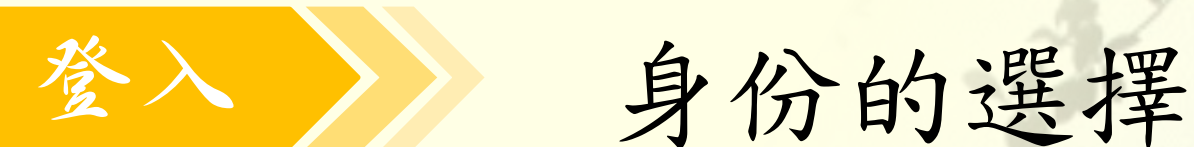

• 如果您是第一次使用Classroom,可能會出 現請您選擇身份的畫面,請選擇

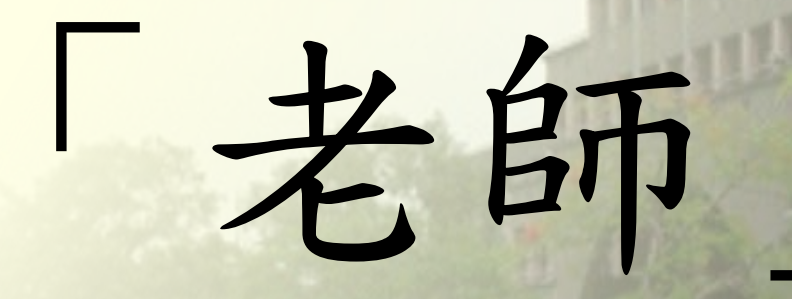

# 學生端的操作

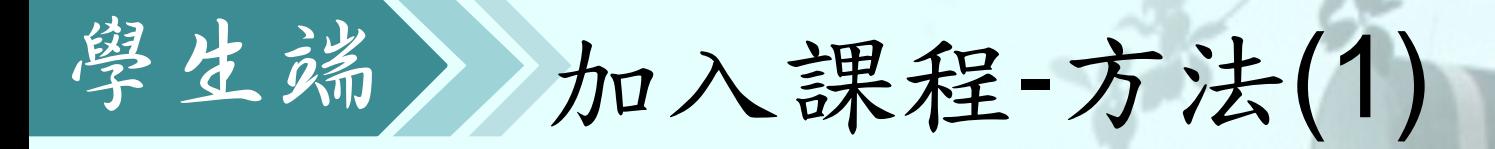

• 使用任課教師提供之課程代碼加入課程

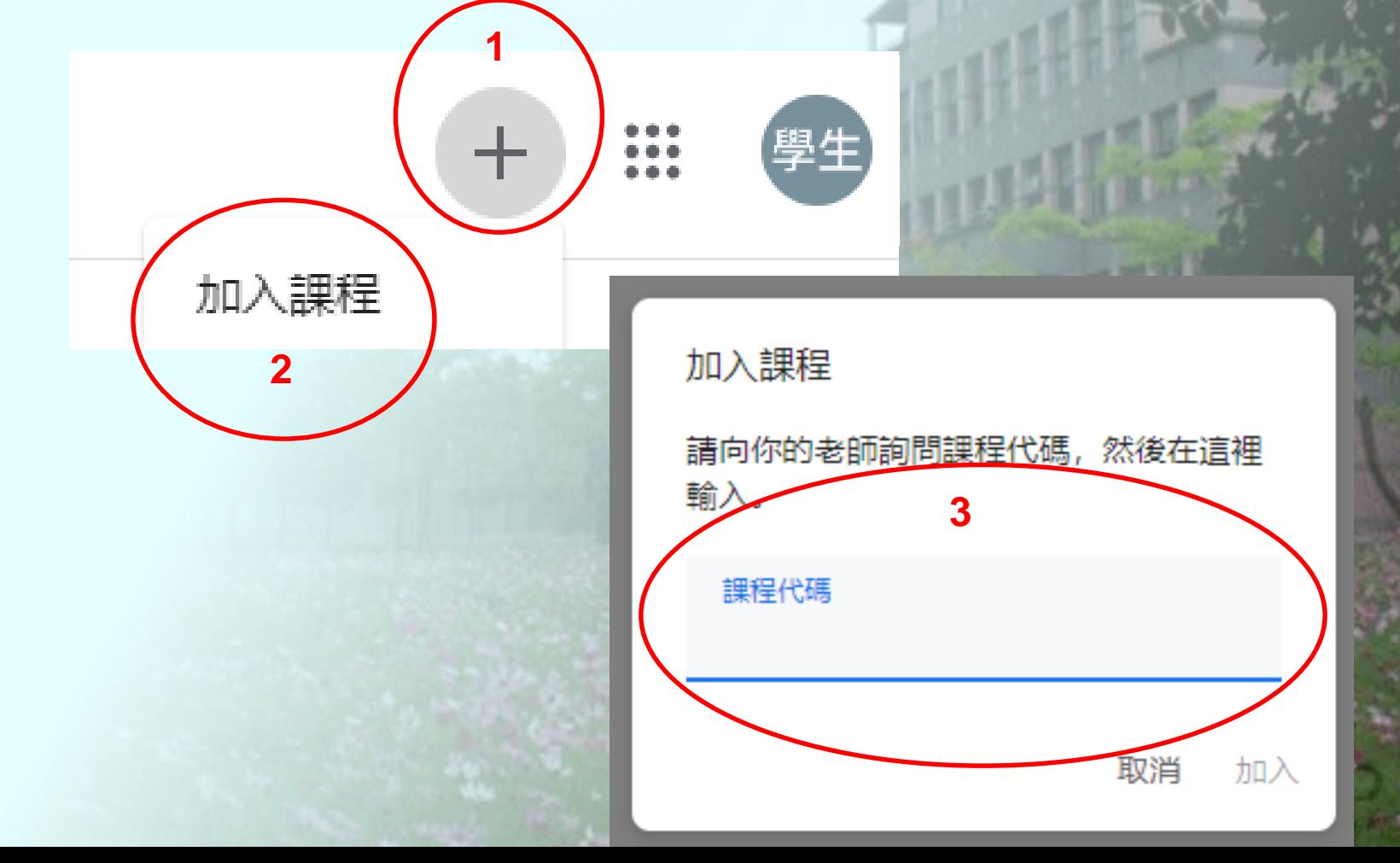

## 學生端》加入課程-方法(2)

• 若任課教師已邀請進入課程,直接點選圖 示中之「加入」

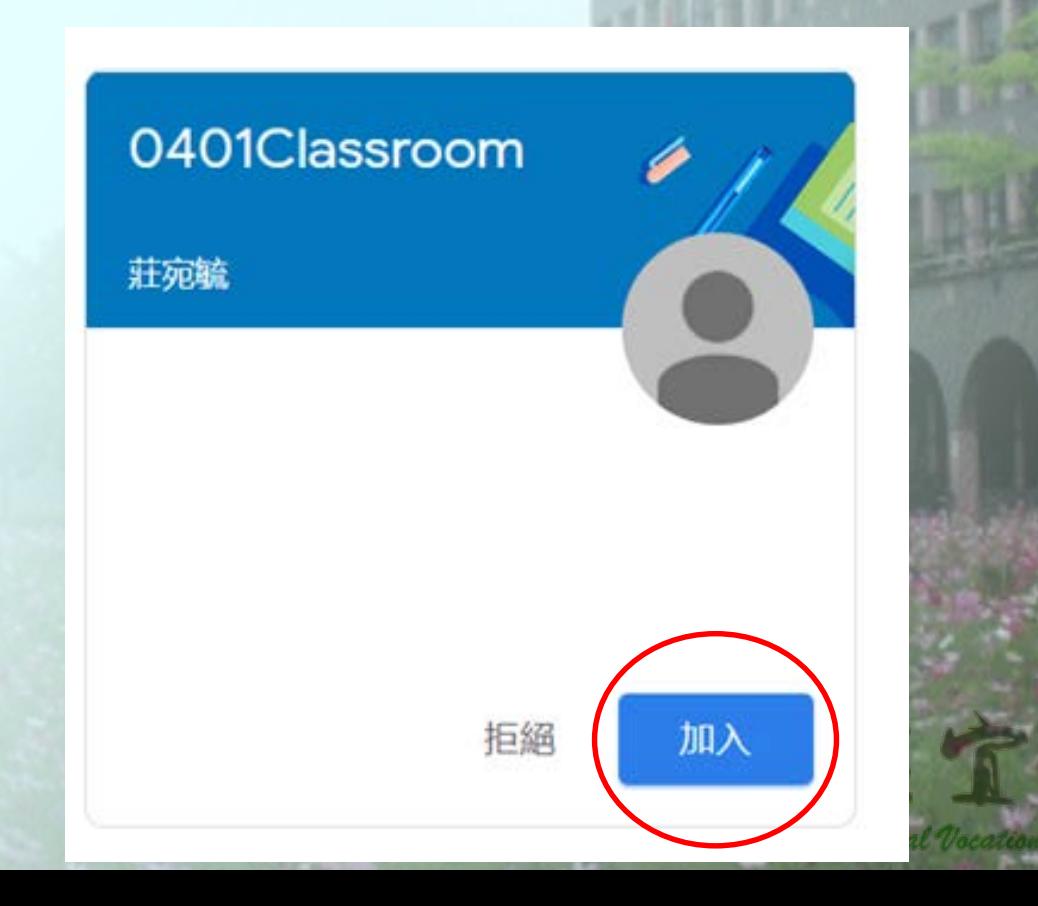

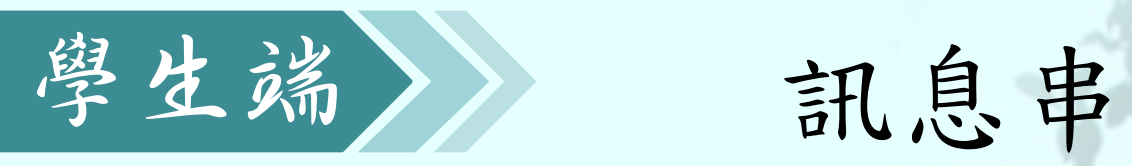

• 課程相關的訊息

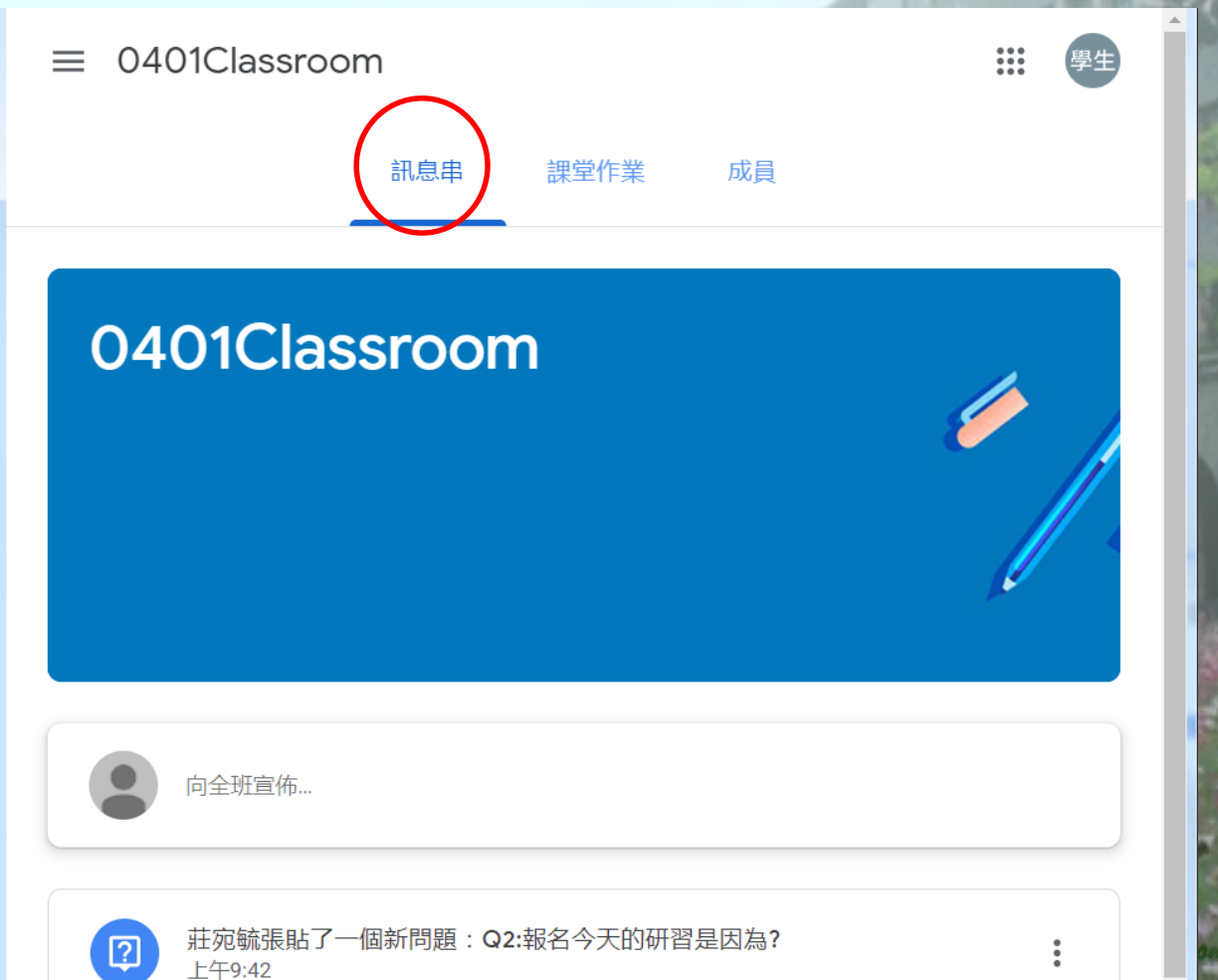

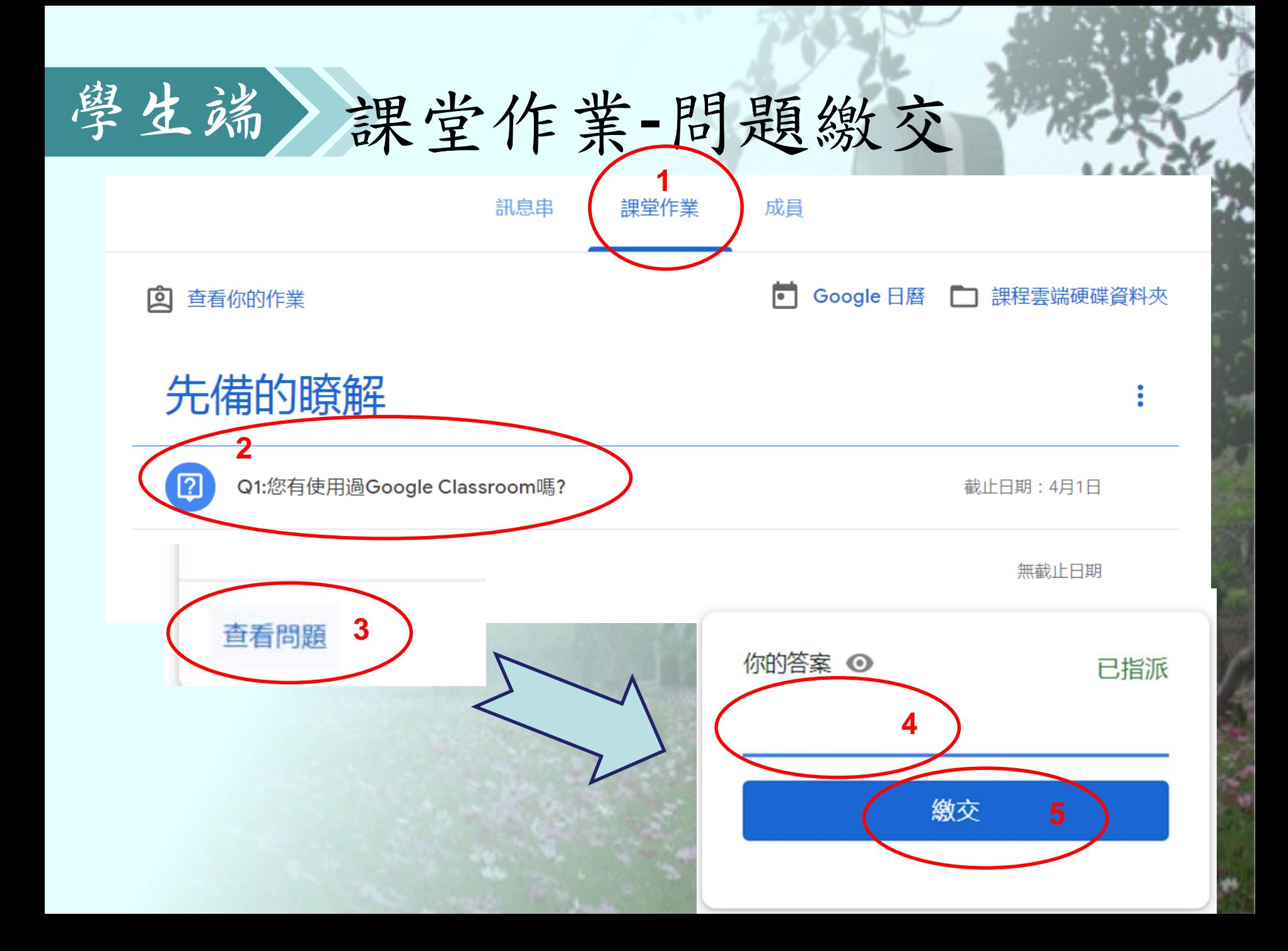

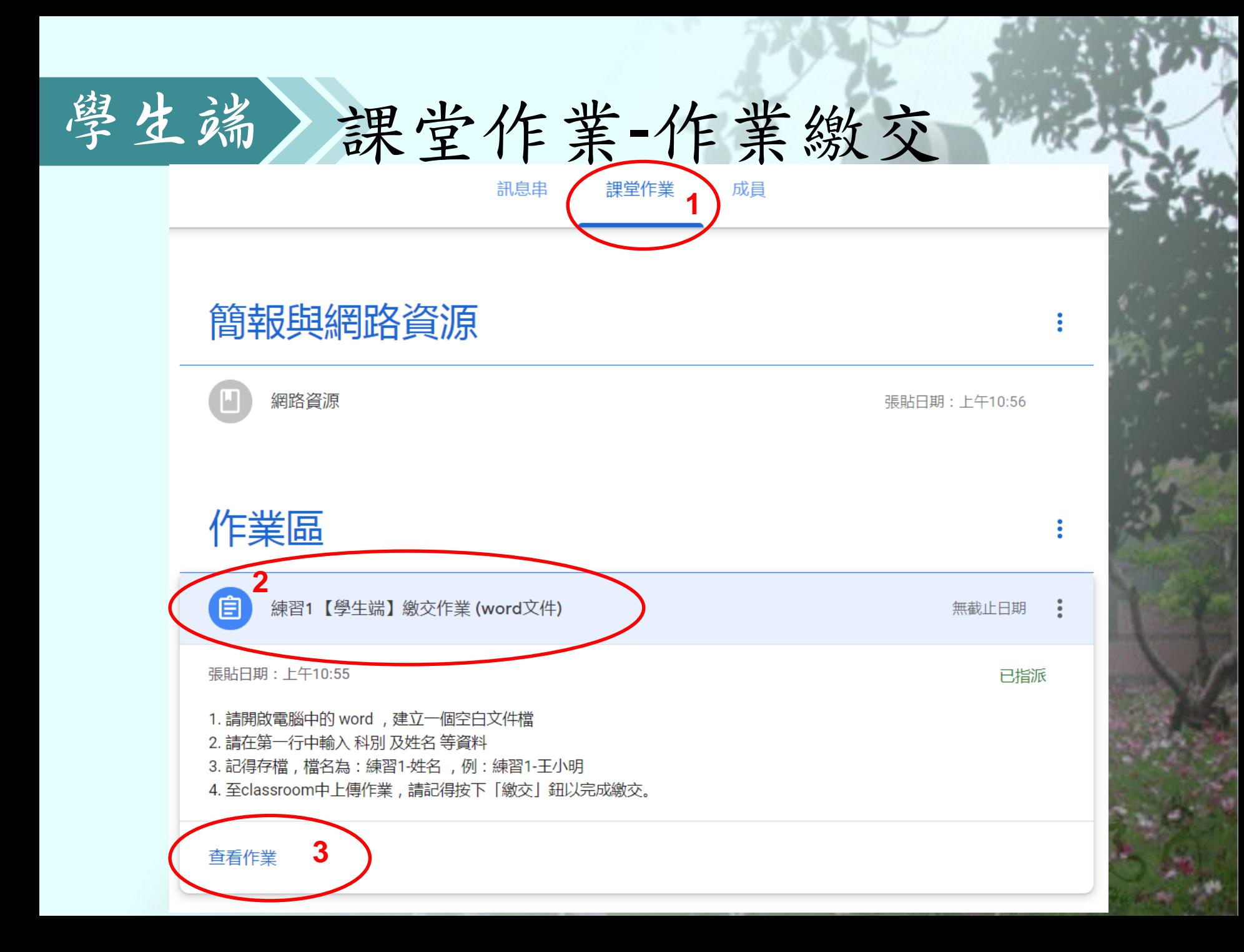

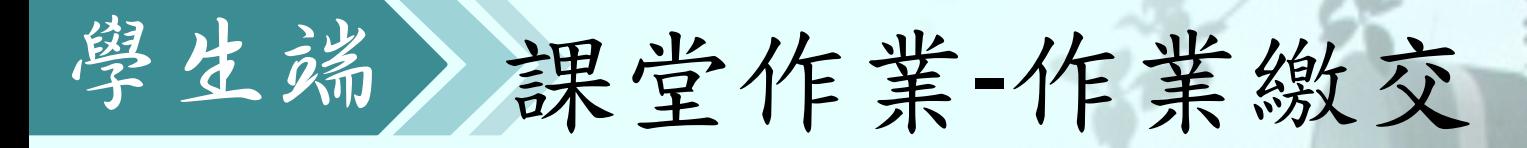

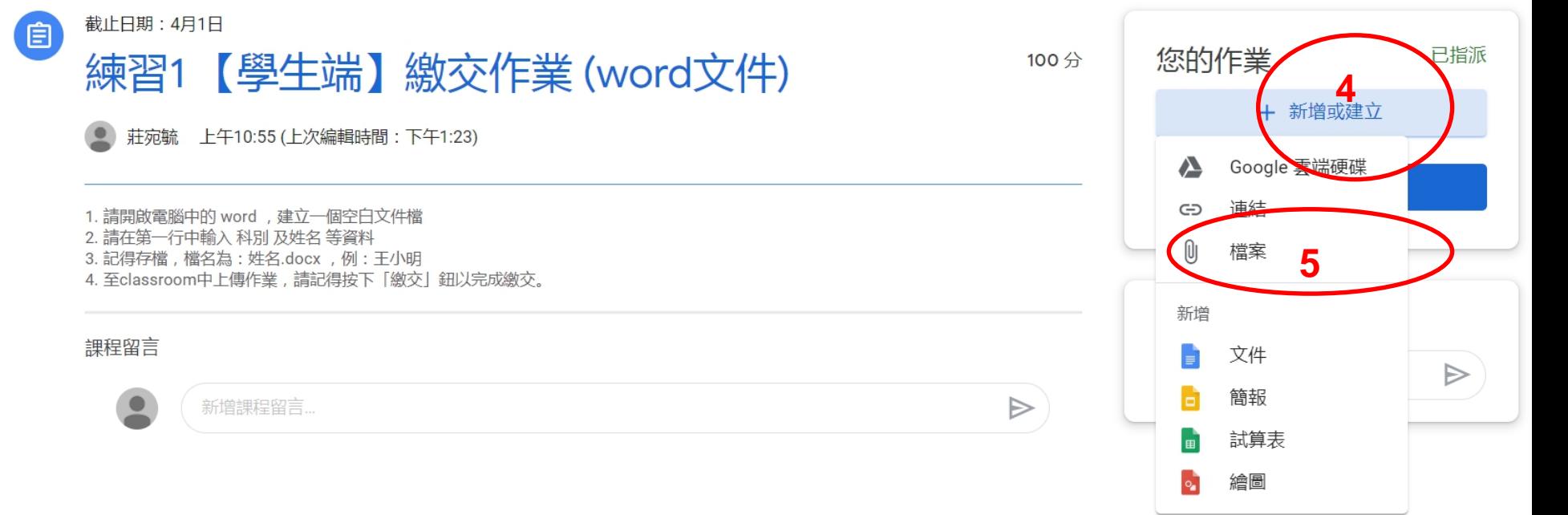

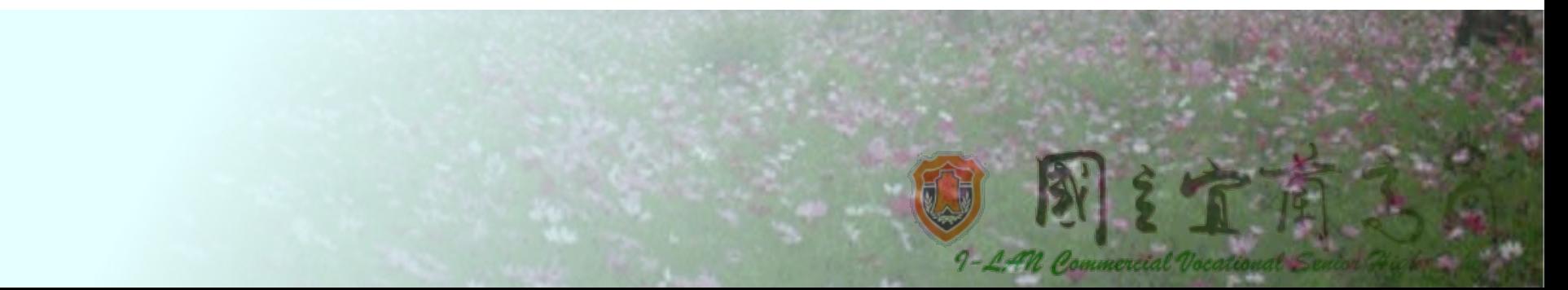

# 學生端 课堂作業-作業繳交

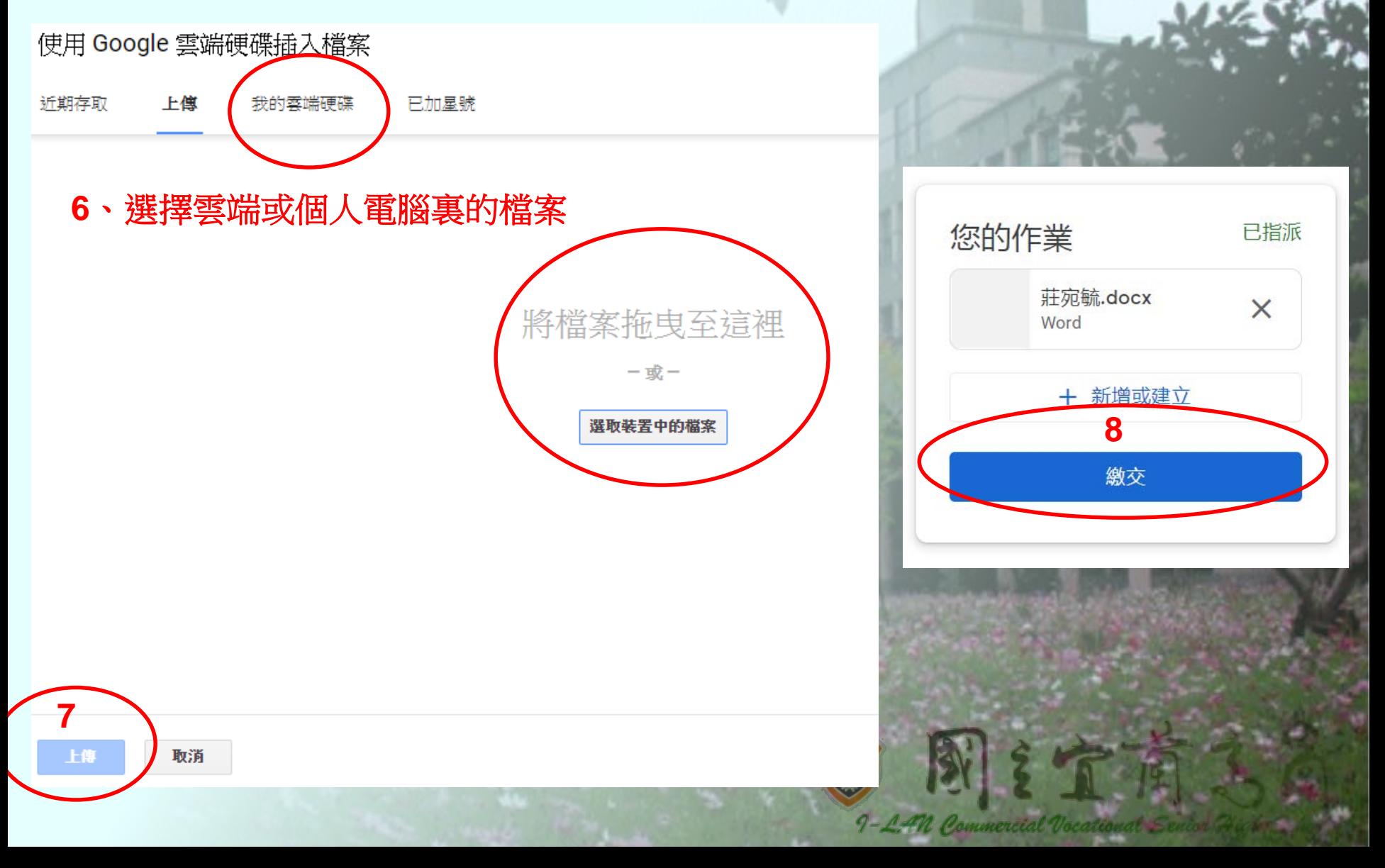

# 教師端的操作

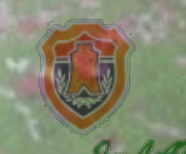

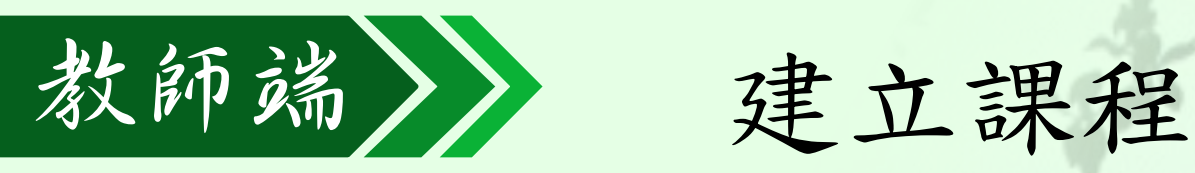

• 課程名稱(必填):【學年度】-【班級】【

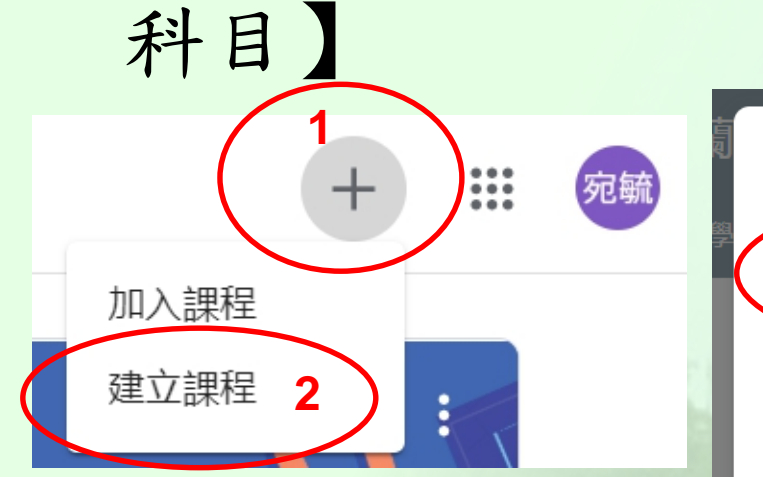

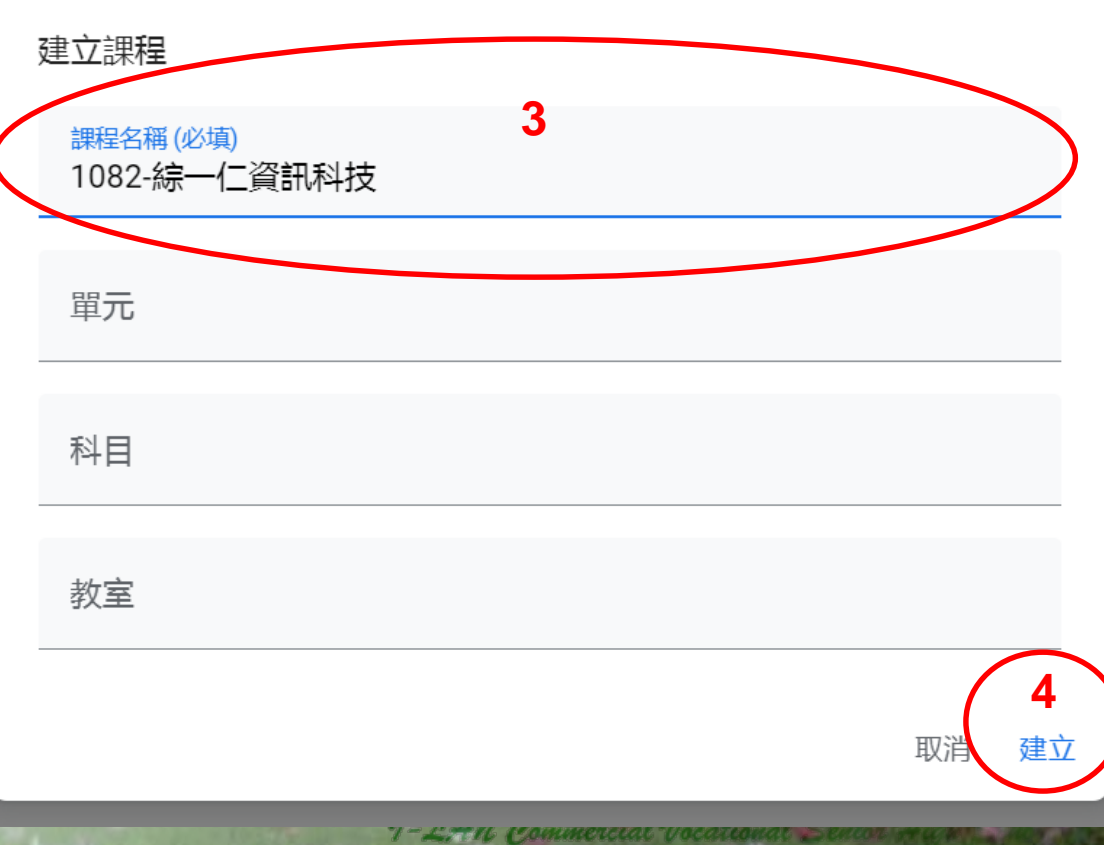

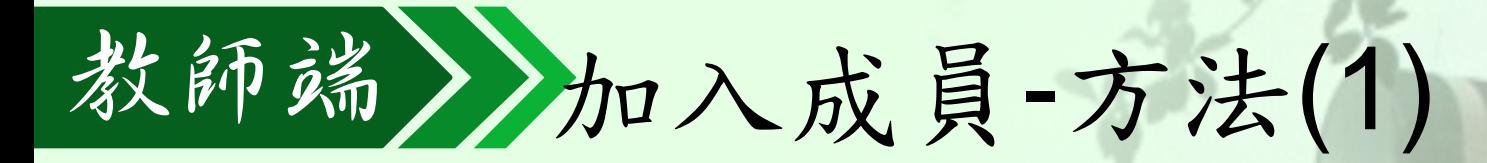

• 提供課程代碼給學生自行加入

訊息串

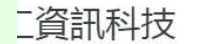

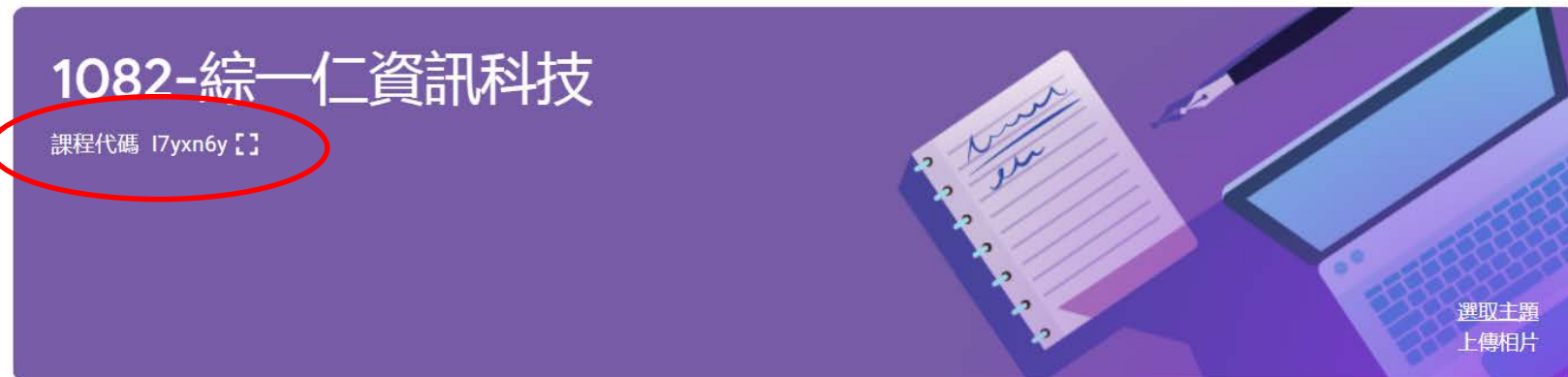

课堂作業

成員

成績

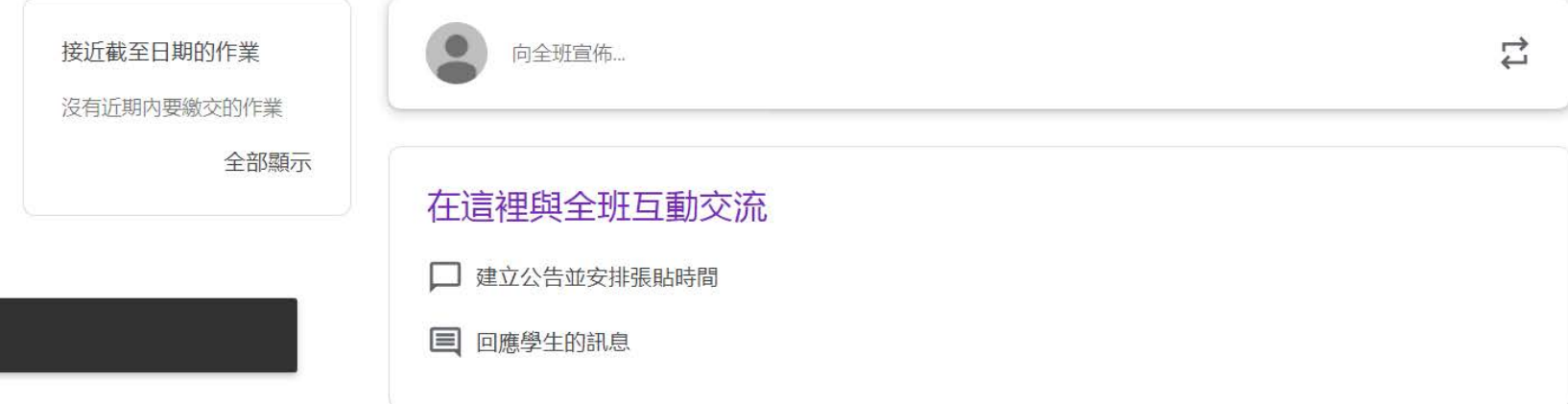

## 教師端》加入成員-方法(2)

• 主動邀請學生加入:可以邀請全班或個人

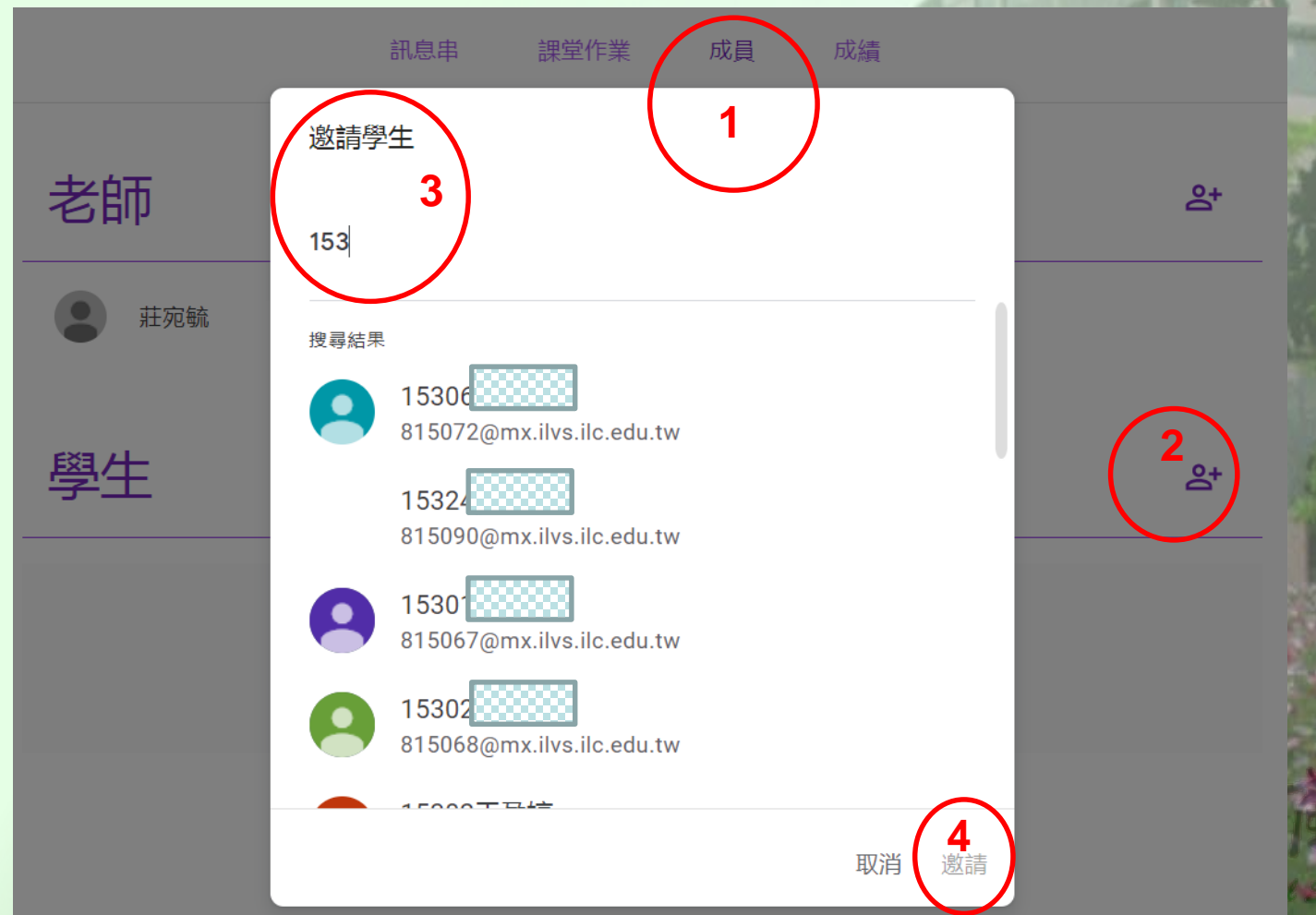

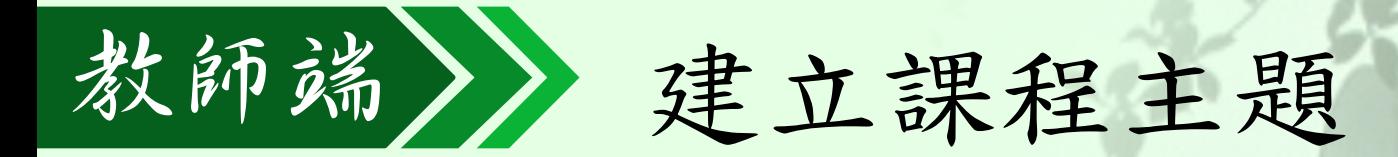

• 可將課程內容與作業依主題區分

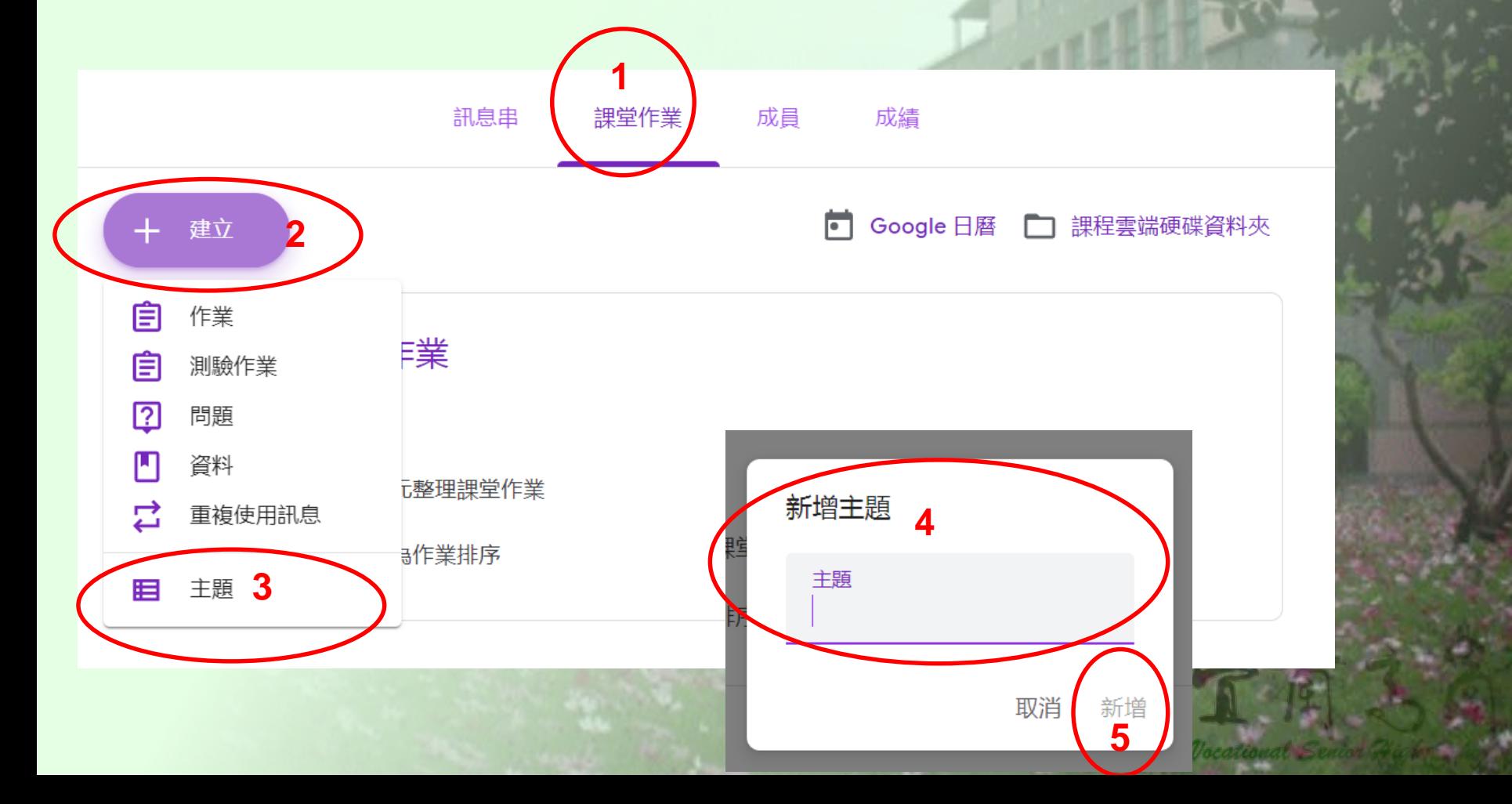

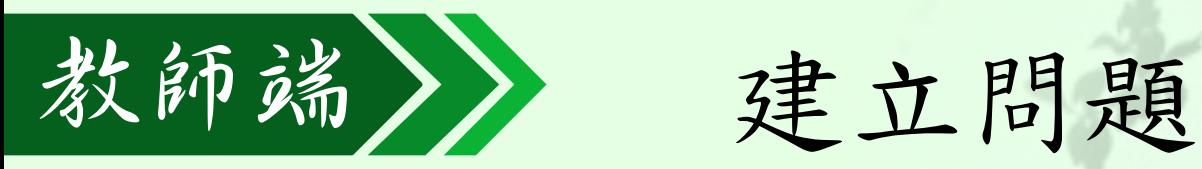

• 簡易的測驗或問答,有簡答及選擇二種

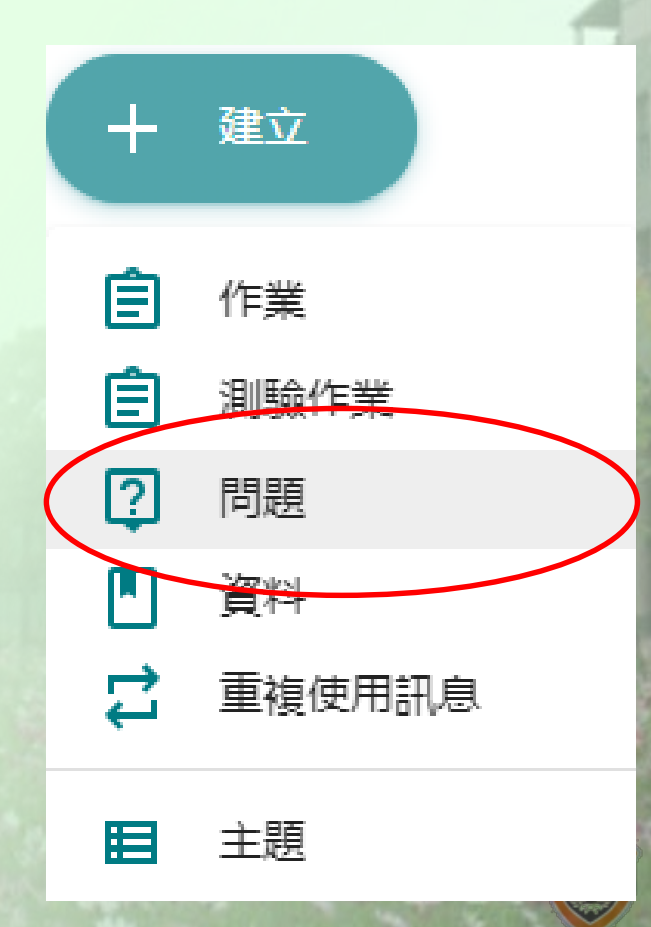

9 - LAN Commercial Vocation

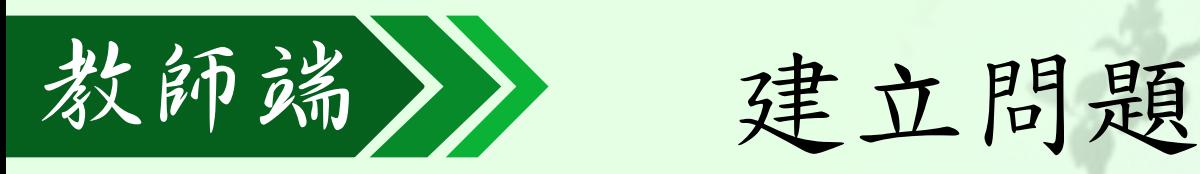

、點選張貼

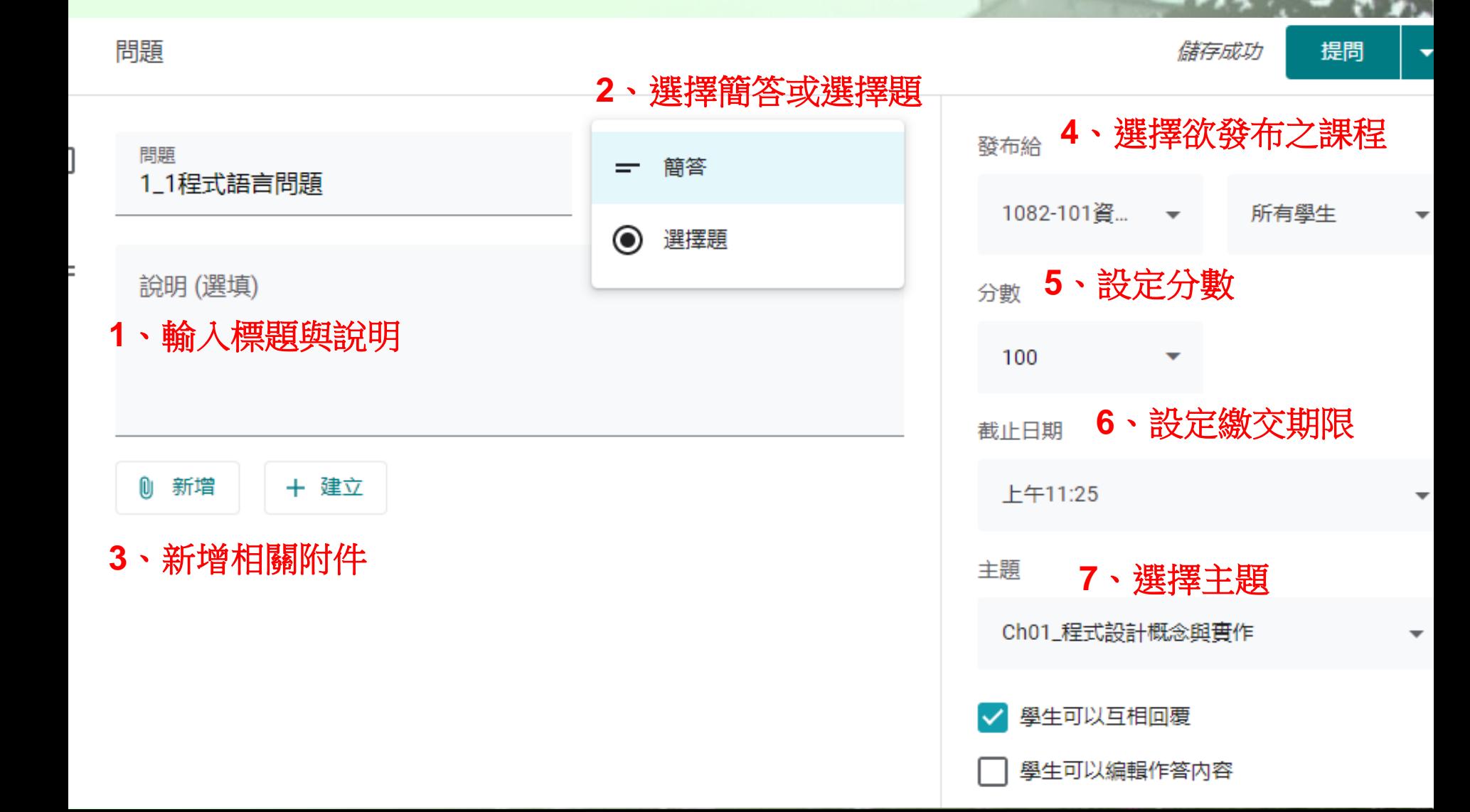

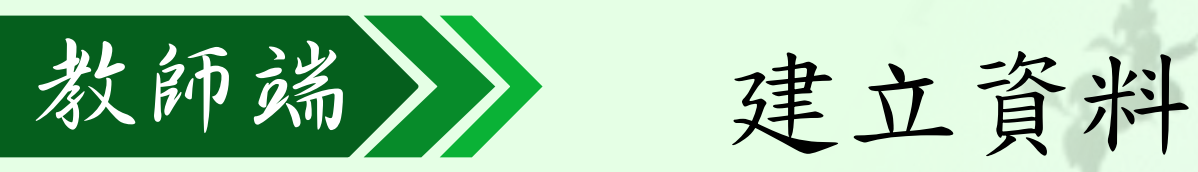

課程平台

• 利用建立「資料」方式,將課程內容傳入

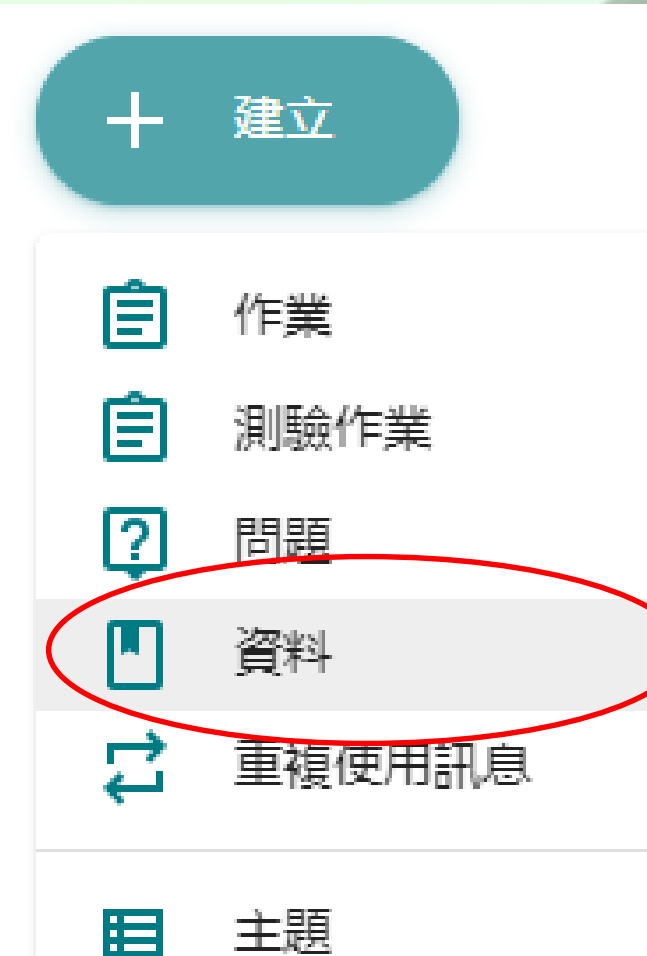

Commercial Vocati

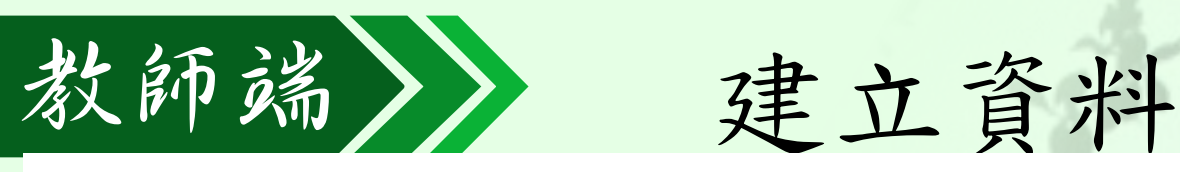

### 出選張

 $\times$ 資料 儲存成功

**3**、選擇欲發布之課程

1082-101資... ▼ 所有學生

**4**、選擇主題

沒有主題

主題

張貼

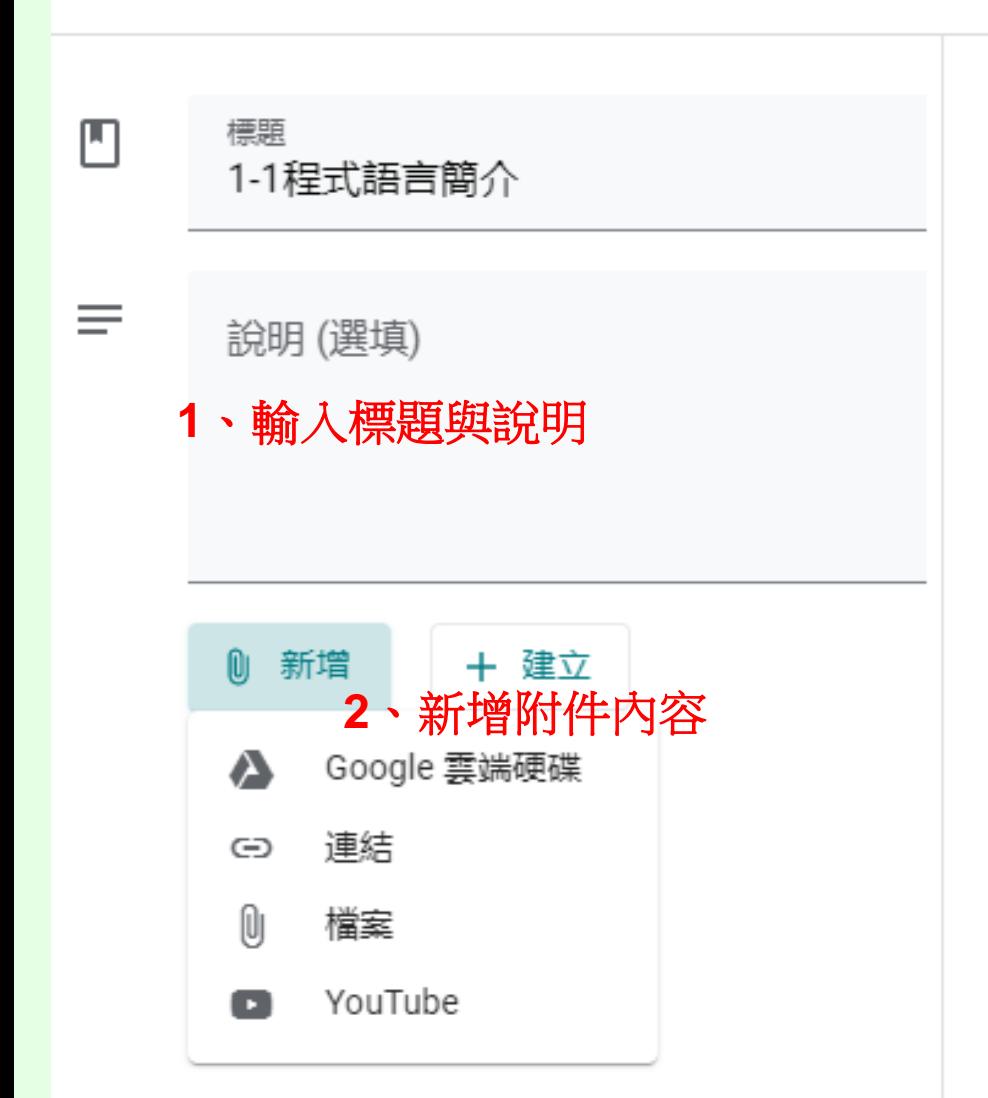

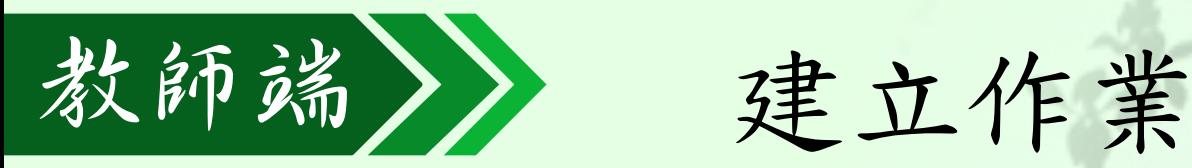

### • 利用建立「作業」方式,讓學生利用平台

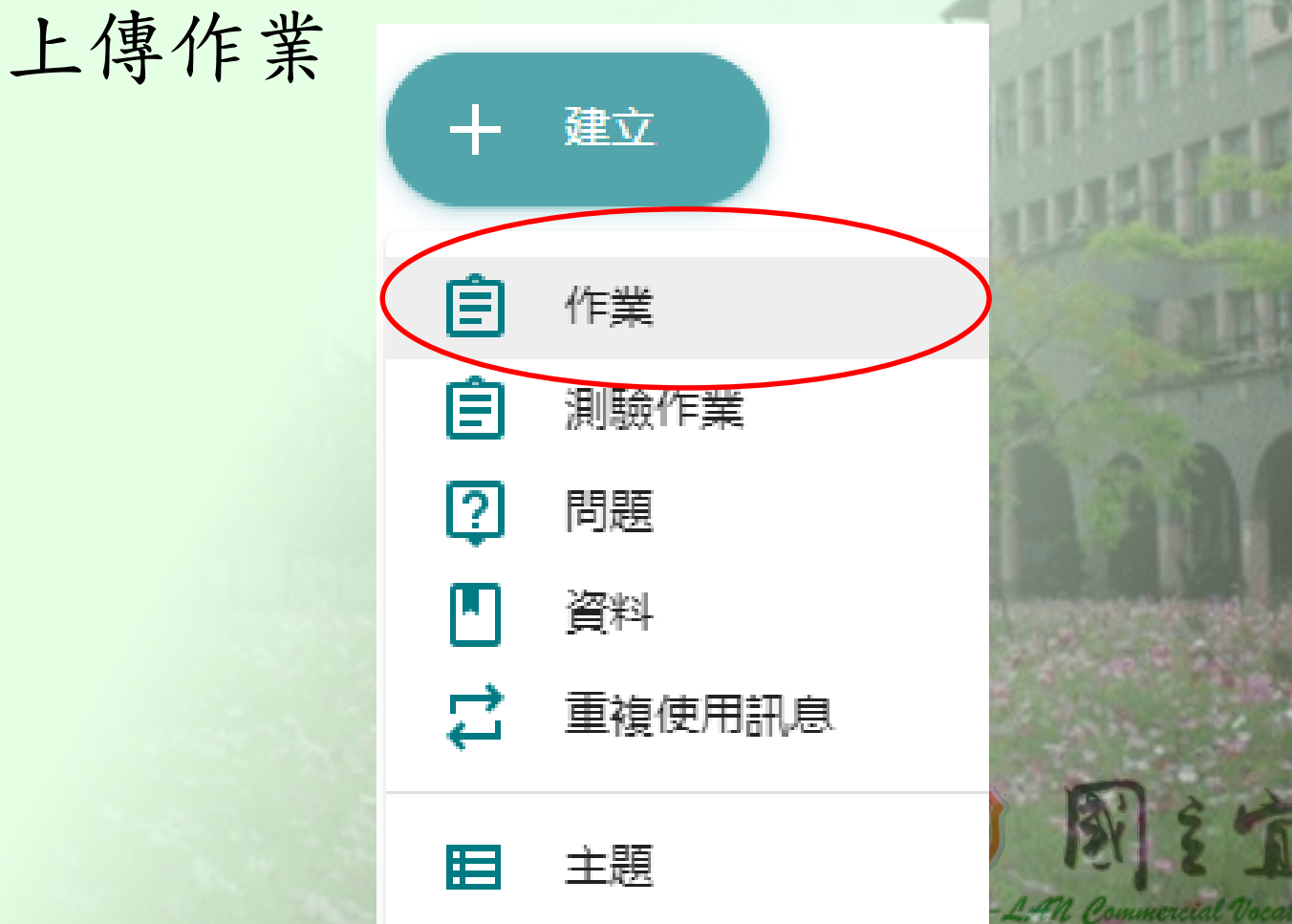

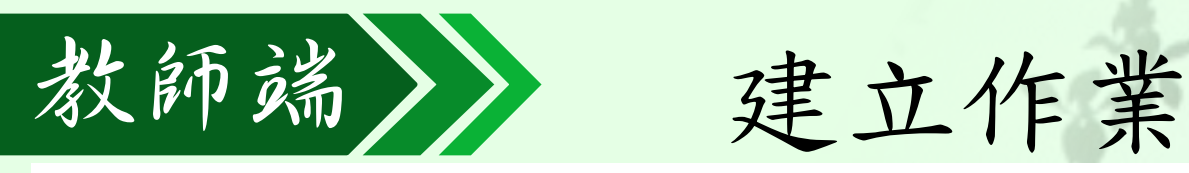

### **點接張**

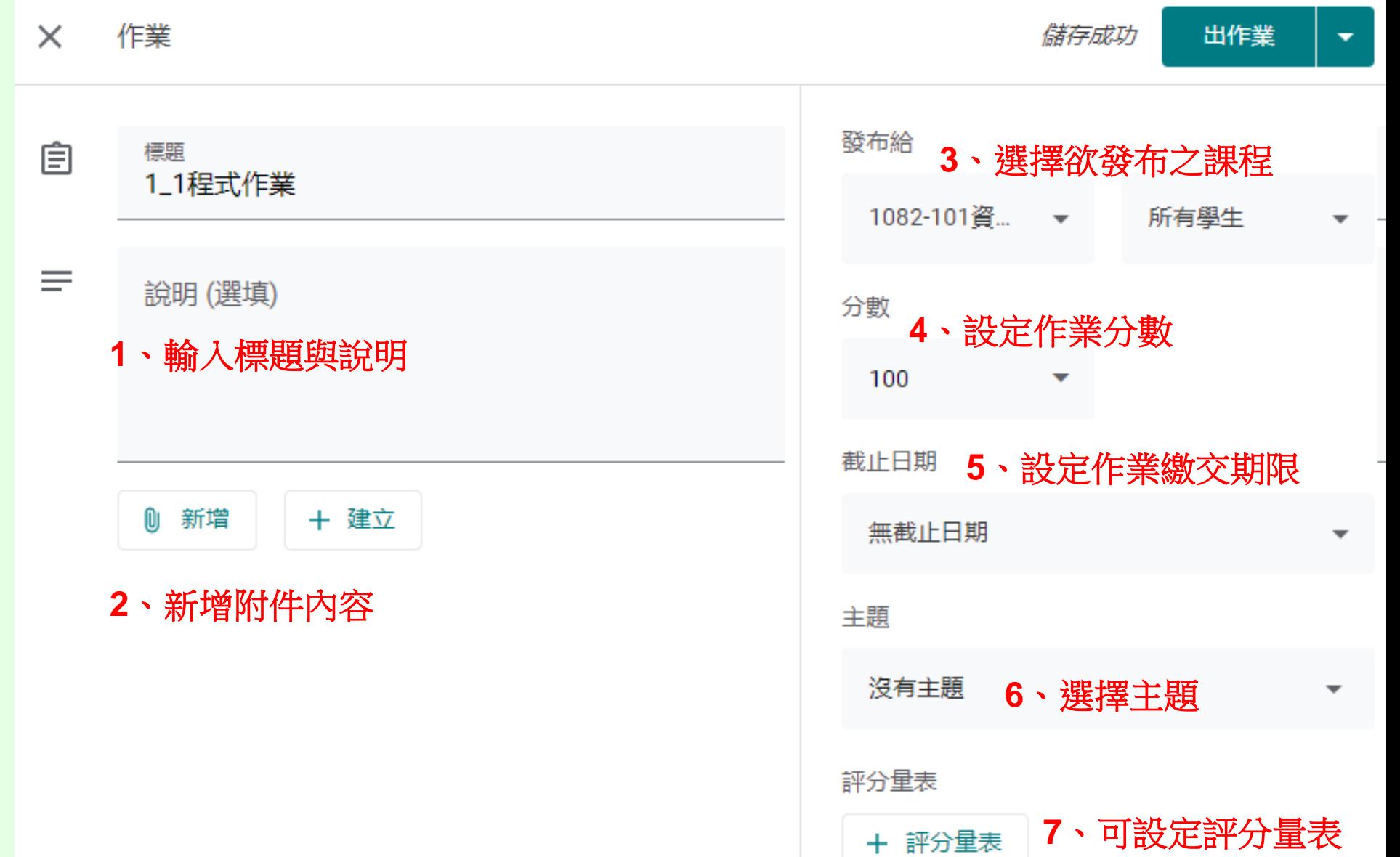

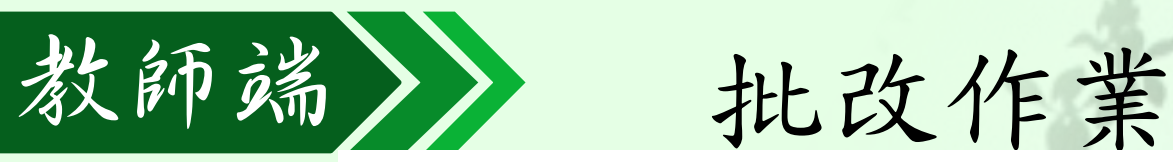

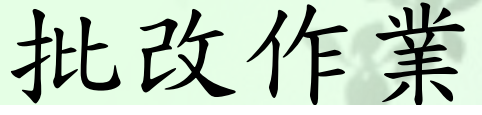

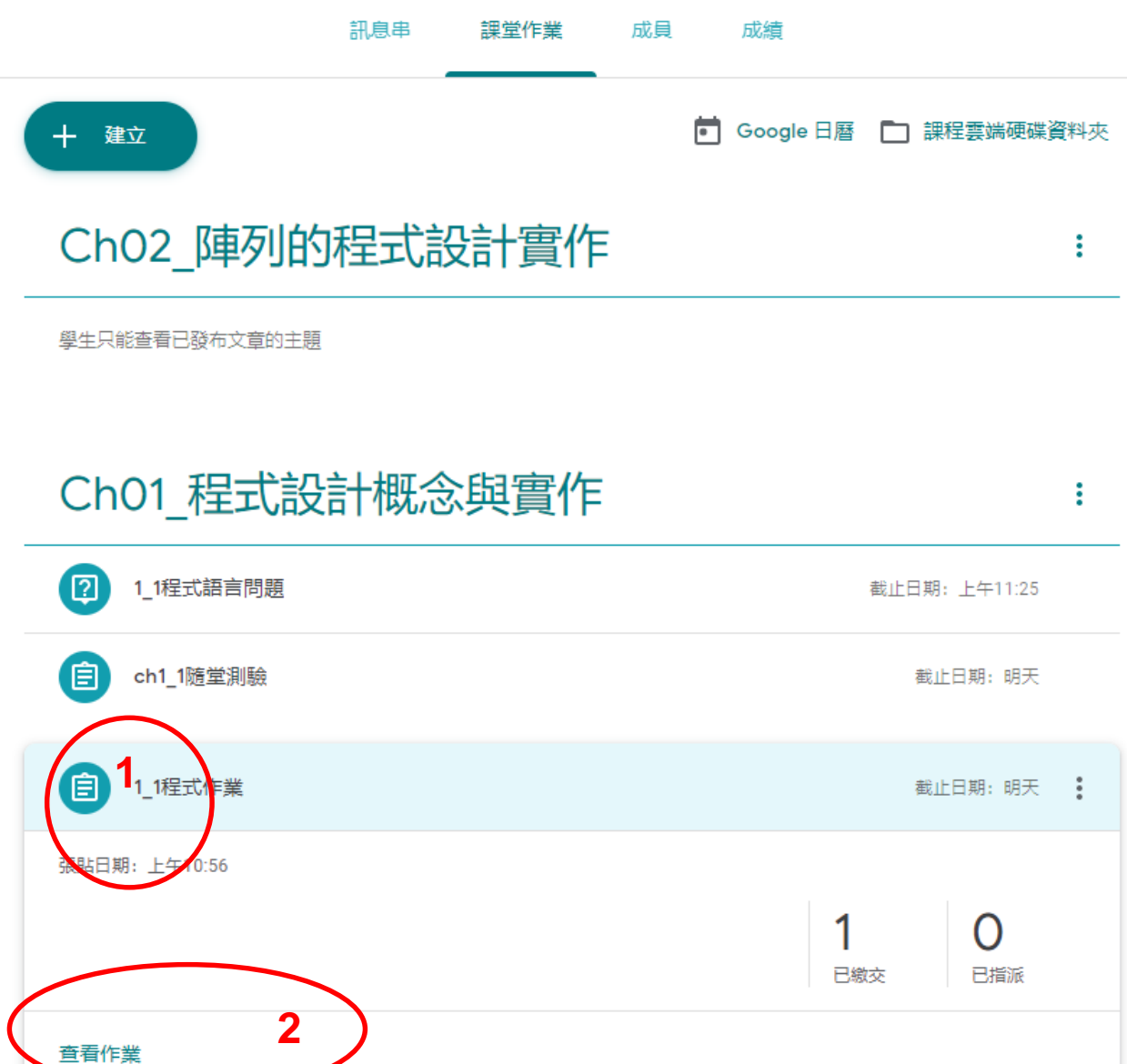

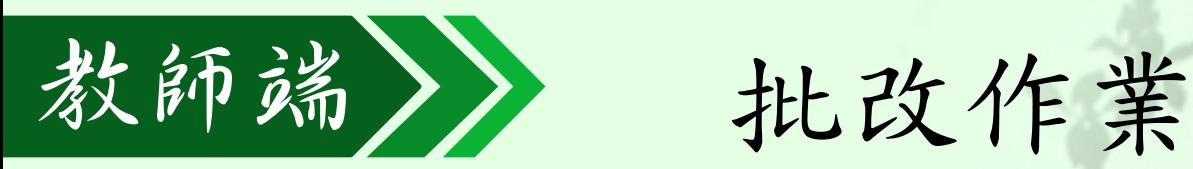

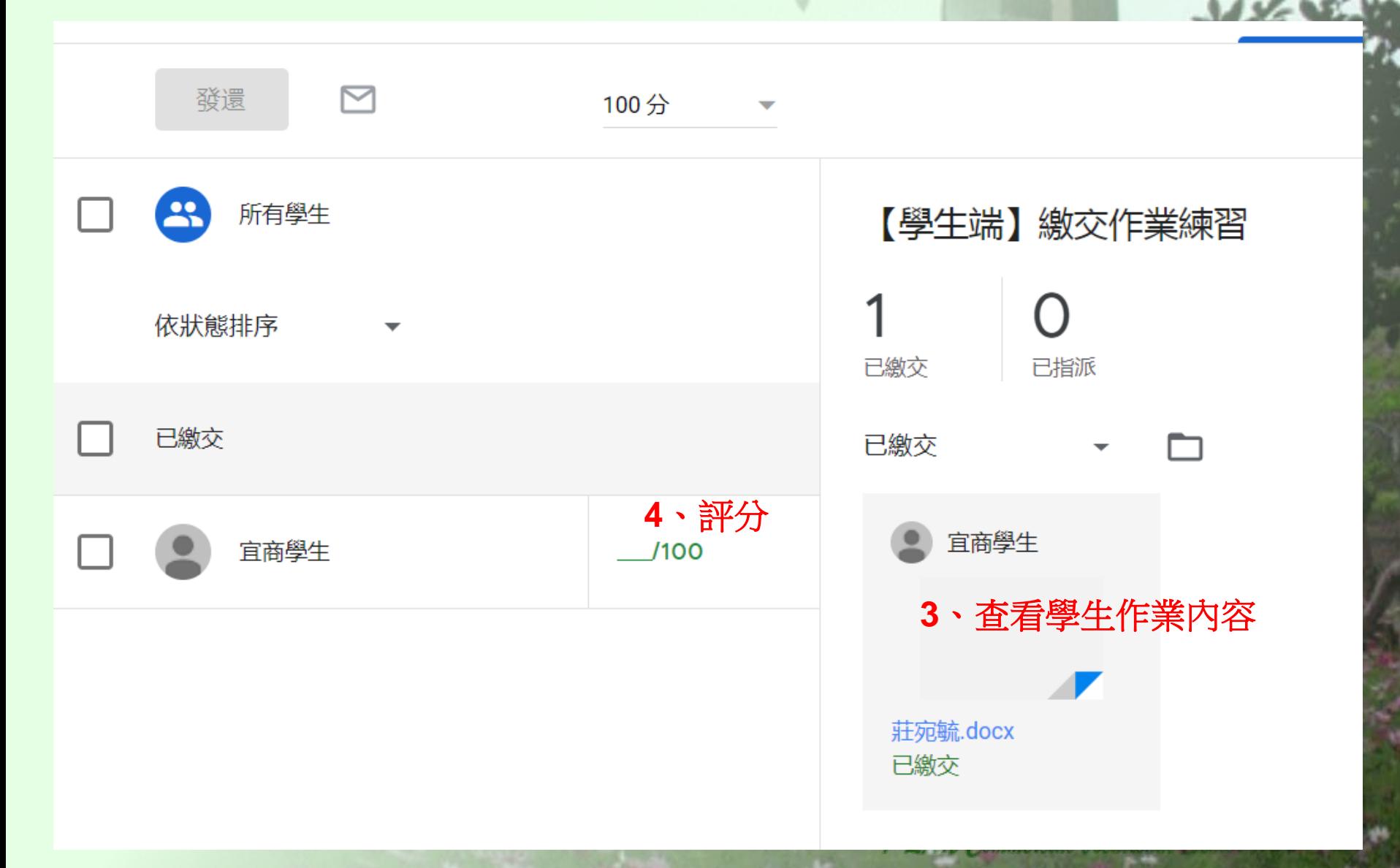

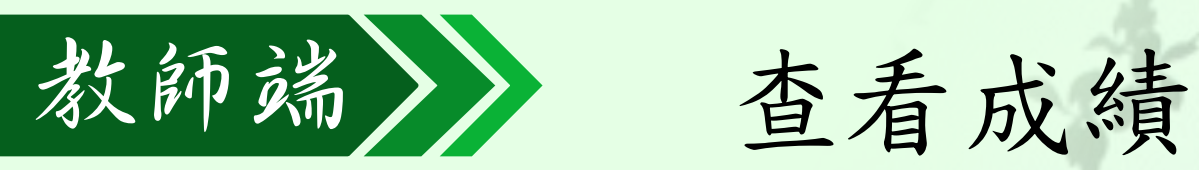

• 可查看學生成績表

#### 0401Classroom  $\equiv$

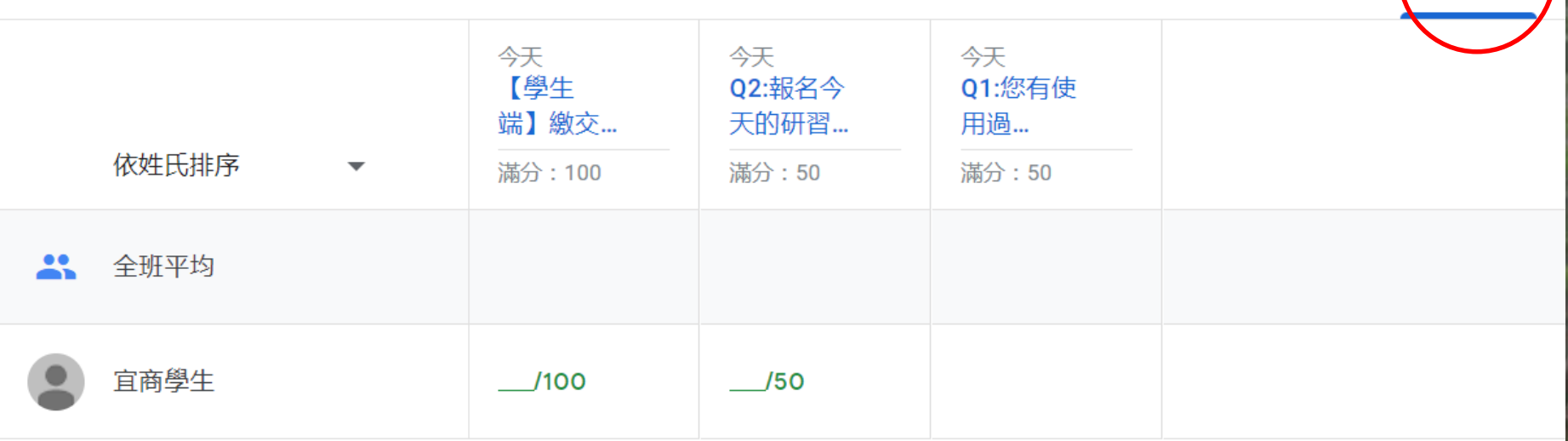

成昌

課堂作業

9 - LAN Commercial Vocational

訊息串

成績

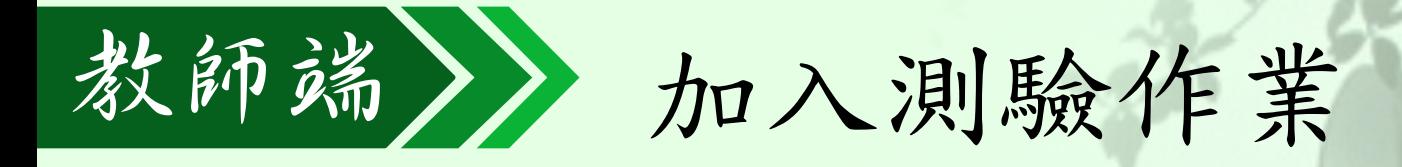

• 利用建立「測驗作業」方式,結合表單讓 學生進行線上測驗與自動評分

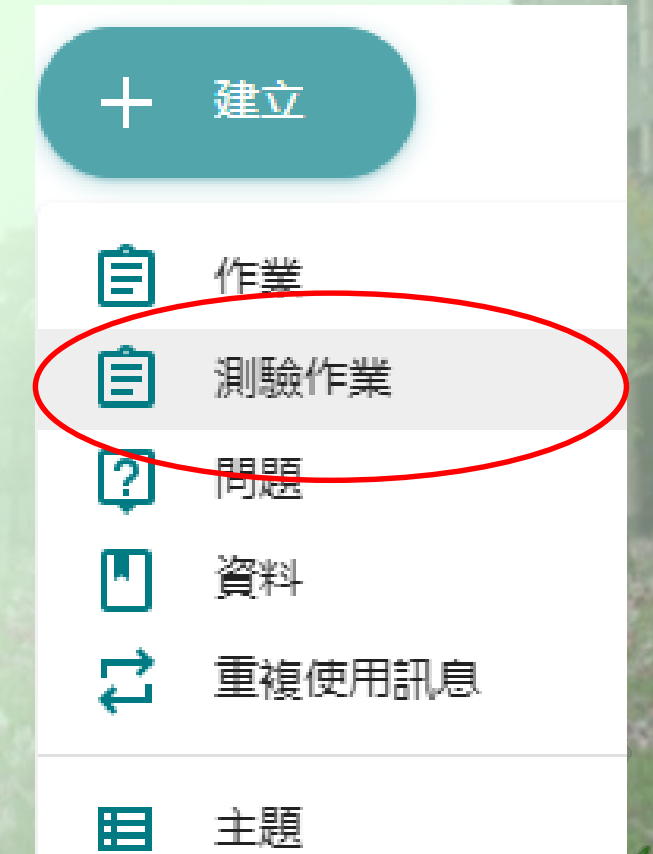

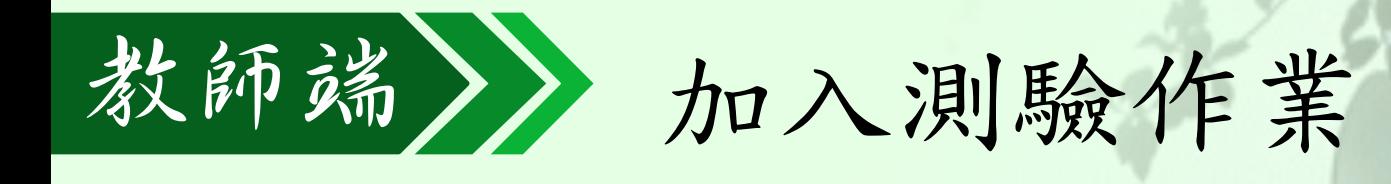

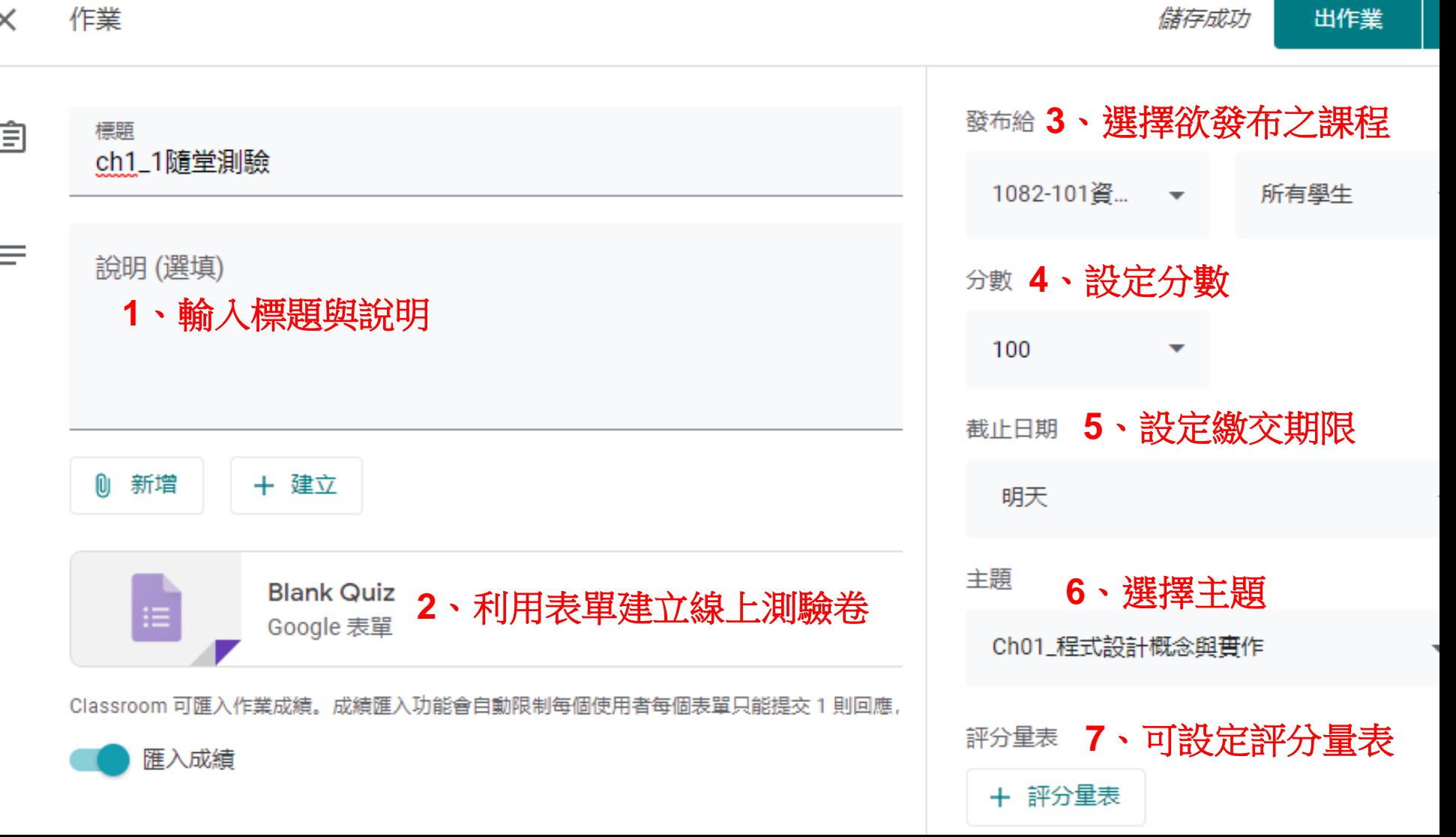

、點選張貼